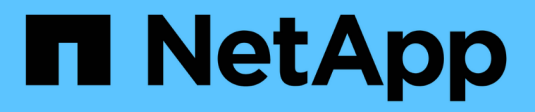

# **Intégration avec vCenter**

ONTAP Select

NetApp February 09, 2024

This PDF was generated from https://docs.netapp.com/fr-fr/ontap-select-9101/concept\_vpi\_overview.html on February 09, 2024. Always check docs.netapp.com for the latest.

# **Sommaire**

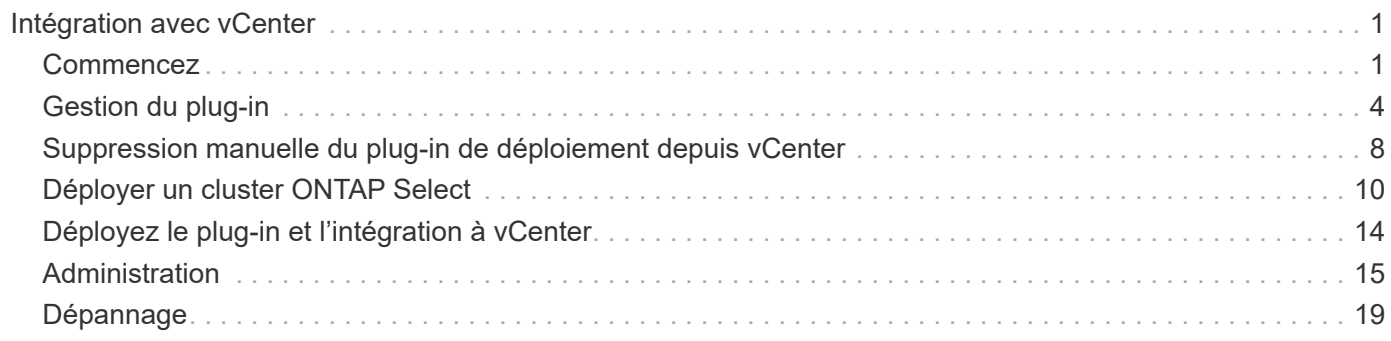

# <span id="page-2-0"></span>**Intégration avec vCenter**

## <span id="page-2-1"></span>**Commencez**

## **Présentation du plug-in de déploiement vCenter**

Le plug-in VMware vCenter pour ONTAP Select Deploy est conçu pour les administrateurs ONTAP Select qui travaillent dans l'environnement VMware. Il offre une alternative à l'interface utilisateur de déploiement natif.

## **Packagées avec déploiement**

Le plug-in vCenter Deploy est fourni avec l'utilitaire d'administration Deploy. Après avoir utilisé l'interface utilisateur de déploiement pour installer le plug-in sur le serveur vCenter, vous pouvez accéder au plug-in via l'interface Web vSphere.

## **Intégration avec VMware**

Pour de nombreuses entreprises, VMware vCenter est une plateforme centrale d'administration des ressources du cloud et du data Center virtualisé. Le plug-in déployé étant étroitement intégré à vCenter, les administrateurs peuvent rapidement déplacer entre les domaines ONTAP Select et vCenter pour exploiter les relations entre les différentes ressources.

## **Fonctionnalité fournie par le plug-in vCenter de déploiement**

Après avoir installé le plug-in vCenter Deploy, deux options principales sont disponibles via vSphere dans le volet **listes d'inventaire globales**.

## **Clusters ONTAP Select**

L'option clusters ONTAP Select est à peu près équivalente à l'onglet **clusters** de l'interface utilisateur Web de déploiement natif. Il fournit les fonctionnalités décrites dans le tableau suivant.

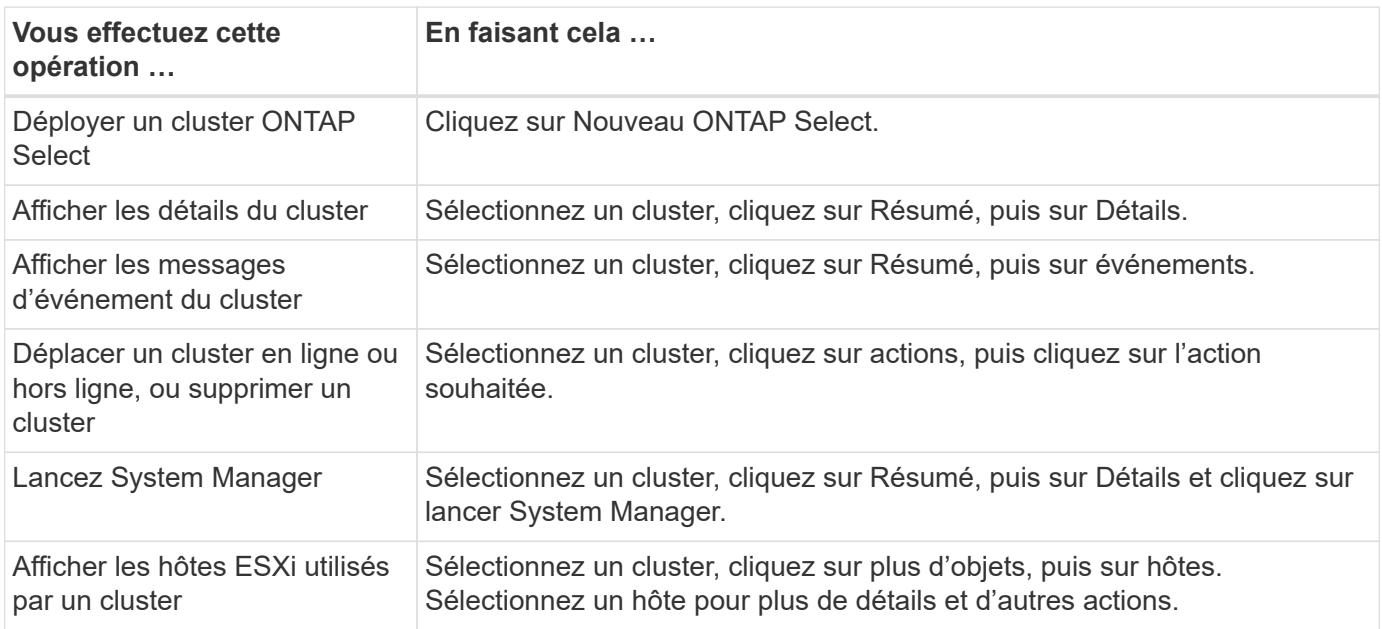

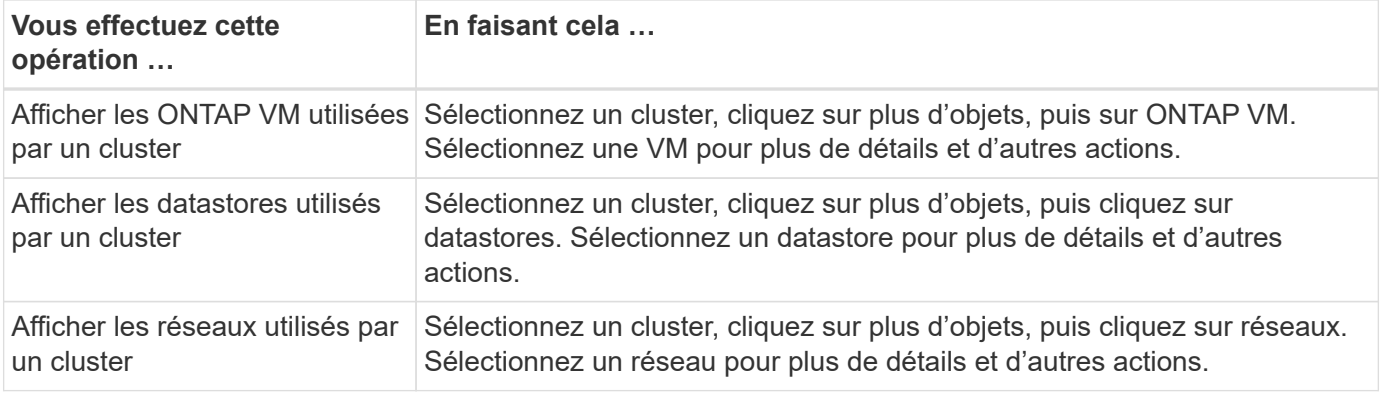

#### **Déploiement de ONTAP Select**

L'option de déploiement ONTAP Select équivaut à peu près aux onglets **Hypervisor hosts** et **Administration** de l'interface utilisateur Web de déploiement natif. Il fournit des fonctionnalités via trois onglets en haut de la page, comme décrit dans le tableau suivant.

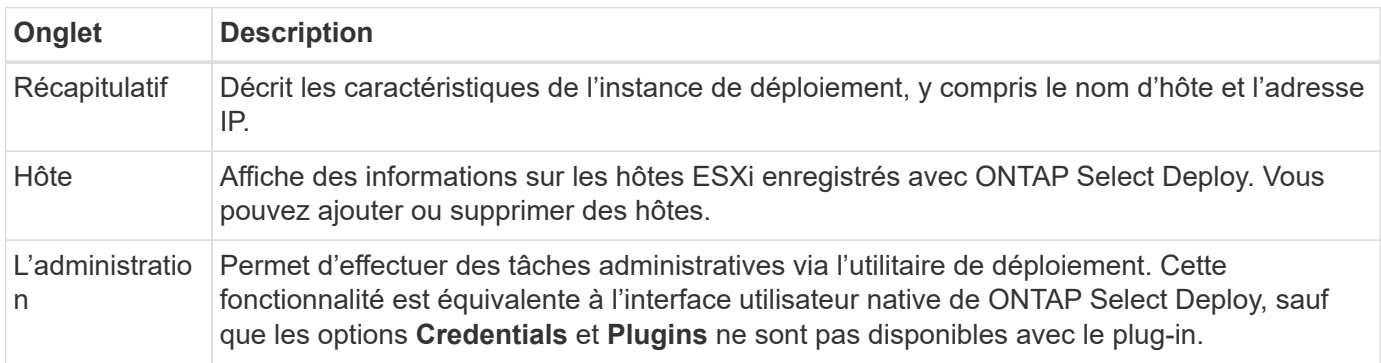

#### **Comparez le plug-in vCenter à l'interface utilisateur de déploiement natif**

Les fonctionnalités fournies avec le plug-in vCenter via vSphere sont équivalentes à l'interface utilisateur de déploiement natif. Cependant, certaines fonctionnalités ne sont pas fournies avec le plug-in et sont uniquement disponibles avec l'interface utilisateur de déploiement.

#### **Gérer le plug-in vCenter**

Vous ne pouvez pas installer, mettre à jour, supprimer ou vérifier le plug-in vCenter à l'aide du plug-in vCenter. Vous devez effectuer ces tâches de gestion via l'interface utilisateur de déploiement natif.

### **Gestion des informations d'identification vCenter**

Avant d'installer le plug-in vCenter, vous devez ajouter les informations d'identification vCenter nécessaires au déploiement à l'aide de l'interface utilisateur de déploiement natif.

#### **Les clusters ONTAP Select doivent être contrôlés par le même serveur vCenter**

Vous ne pouvez déployer et prendre en charge que les clusters ONTAP Select gérés par le serveur vCenter unique sur lequel le plug-in est installé. Vous ne pouvez pas utiliser le plug-in pour accéder aux clusters ONTAP Select gérés par d'autres serveurs ou clusters vCenter s'exécutant sur des hôtes ESXi ou KVM autonomes.

## **Architecture de plug-in**

Le plug-in vCenter de déploiement est étroitement intégré à ONTAP Select Deploy et à VMware vCenter. Il existe deux chemins pour accéder à l'utilitaire d'administration de déploiement via le plug-in à l'aide de l'interface vSphere.

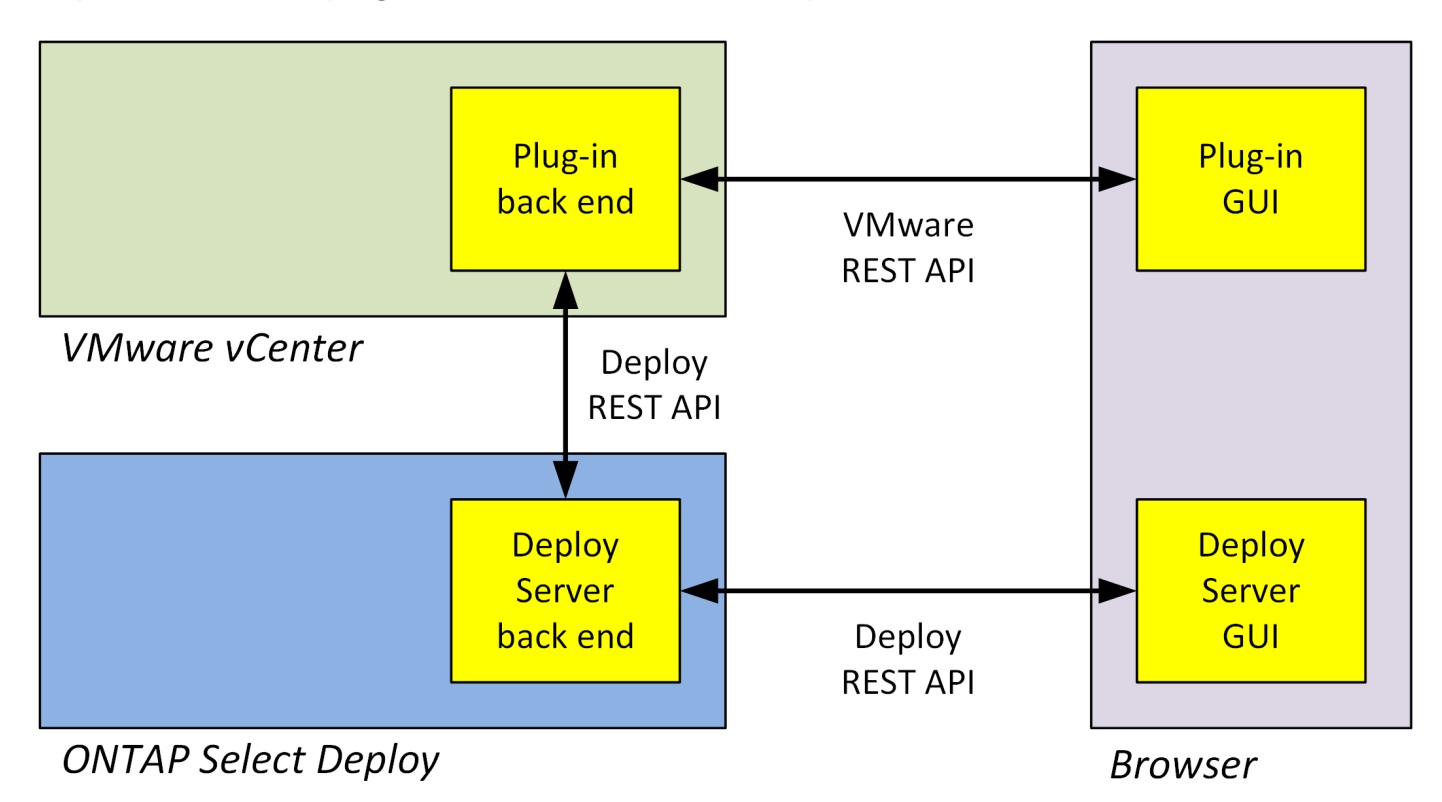

## **Prévoyez d'utiliser le plug-in de déploiement vCenter**

Avant d'installer et d'utiliser le plug-in vCenter Deploy, vous devez vous préparer à assurer la réussite de votre installation.

## **Configuration logicielle requise**

Vous devez tenir compte de plusieurs exigences logicielles, comme décrit dans le tableau suivant.

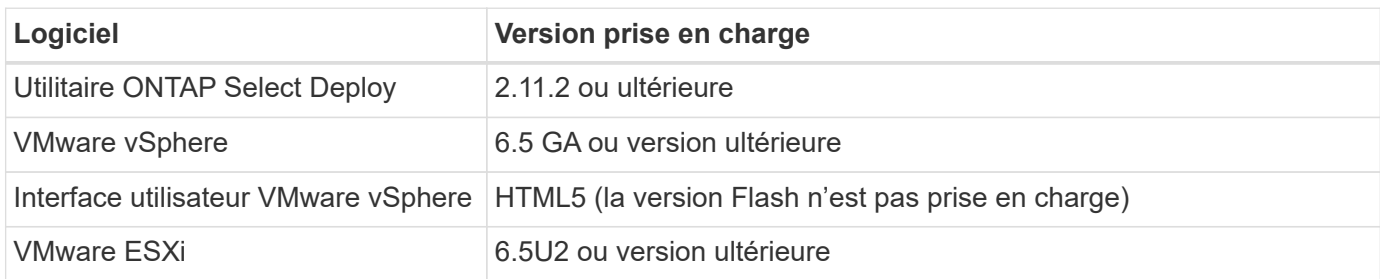

## **Restrictions de taille des clusters**

Vous devez tenir compte de plusieurs restrictions liées à la taille du cluster, comme indiqué dans le tableau suivant.

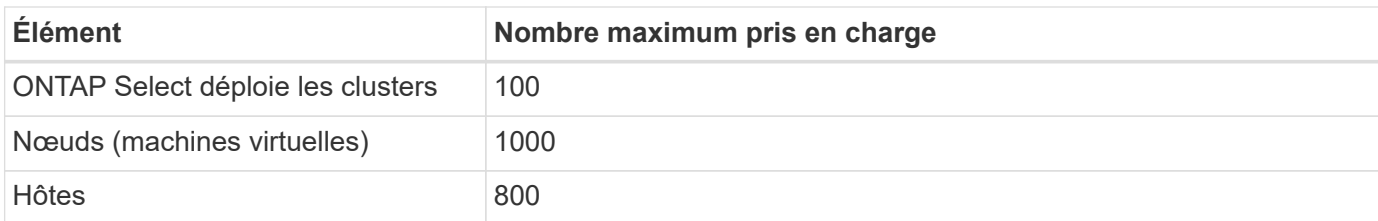

## **Privilèges RBAC pour les comptes d'utilisateur vCenter**

Plusieurs privilèges vCenter sont nécessaires pour gérer et accéder au plug-in. Ces privilèges correspondent aux actions des trois catégories suivantes :

- Gestion du plug-in via le déploiement :
	- Installer
	- Mise à niveau
	- Déposer
- Accès au plug-in via le client vSphere
- Validation de l'accès utilisateur au plug-in via vSphere

Voir ["Préparation des comptes de serveur vCenter"](#page-5-1) pour en savoir plus.

## **Limitations de AutoSupport**

Le plug-in vCenter Deploy fournit un minimum d'informations sur l'utilisation de l'utilitaire d'administration Deploy (y compris l'URL du plug-in). Cependant, AutoSupport comprend un tableau des plug-ins installés qui peut être affiché via le visualiseur AutoSupport.

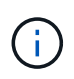

Vous ne pouvez pas télécharger un package AutoSupport via le client Web vSphere à l'aide du plug-in Deploy. Vous devez utiliser l'interface de déploiement natif pour télécharger les packages AutoSupport.

## **Restrictions supplémentaires**

Plusieurs restrictions supplémentaires doivent être prises en compte avant d'installer et d'utiliser le plug-in vCenter Deploy :

- Chaque instance du plug-in vCenter ne prend en charge qu'un seul serveur vCenter.
- Les serveurs vCenter configurés en mode lié ne sont pas pris en charge.
- L'interface graphique du plug-in de déploiement de vSphere n'affiche que les clusters dotés de machines virtuelles ONTAP Select gérées par le même serveur vCenter. Les clusters ONTAP Select qui s'exécutent sur des hôtes ESXi et KVM autonomes ne sont pas inclus.

## <span id="page-5-0"></span>**Gestion du plug-in**

## <span id="page-5-1"></span>**Avant de commencer**

Avant d'installer et de gérer le plug-in vCenter Deploy, vous devez procéder à plusieurs opérations.

## **Décidez si vous souhaitez utiliser l'interface utilisateur Web de déploiement ou l'interface de ligne de commande**

Dans la plupart des cas, l'interface utilisateur Web de déploiement constitue l'option la plus pratique pour gérer le plug-in vCenter. Il s'agit de l'option décrite dans cette procédure. Cependant, vous pouvez également gérer le plug-in à l'aide de l'interface de ligne de commande de déploiement. Pour plus d'informations, saisissez les commandes suivantes à l'invite de l'interface de ligne de commande de déploiement :

- deploy plugin ? (Les sous-commandes incluent : installation, suppression, affichage et mise à jour)
- deploy plugin-packages show

## **Préparation commune à toutes les tâches de gestion**

Vous devez suivre plusieurs étapes, quelle que soit la tâche de gestion. La préparation commune comprend :

- Lecture de la section mise en route pour se familiariser avec le plug-in de déploiement vCenter.
- S'assurer que l'utilitaire d'administration de déploiement ONTAP Select est installé et en cours d'exécution. Pour plus d'informations, consultez la documentation relative à l'installation et au déploiement de clusters pour VMware.
- Acquisition des informations d'identification du compte :
	- Déployer un compte administrateur
	- Comptes de serveur vCenter
- Assurance que l'utilitaire de déploiement dispose d'un accès réseau au port 443 sur le serveur vCenter.

Une préparation supplémentaire peut être nécessaire en fonction de la tâche de gestion.

## **Préparez les comptes de serveur vCenter**

Avant d'installer et d'utiliser le plug-in de déploiement, vous devez créer les comptes vCenter avec privilèges requis. Vous pouvez créer un seul compte avec tous les privilèges nécessaires ou créer plusieurs comptes avec un seul privilège chacun. Dans un souci de simplicité, l'exemple suivant permet de distribuer

Les privilèges vCenter sur trois rôles distincts qui peuvent ensuite être attribués aux trois comptes correspondants.

#### **Validez l'accès utilisateur au plug-in**

Vous devez disposer d'un compte pour valider l'accès au plug-in via vSphere. Le compte doit disposer du privilège vCenter suivant : sessions.validate.session. Une fois le compte créé dans vCenter, vous devez le définir dans l'utilitaire d'administration de déploiement. Dans l'interface utilisateur Web de déploiement, cliquez sur l'onglet Administration, puis sur informations d'identification pour indiquer l'emplacement et les informations d'identification du serveur vCenter.

Ce compte est utilisé de l'une des manières suivantes :

- Le serveur vCenter nommé devient disponible en tant que cible d'installation dans la boîte de dialogue d'enregistrement du plug-in.
- Le compte est utilisé par le déploiement pour valider les demandes des utilisateurs vSphere d'accès au plug-in une fois le plug-in installé.

#### **Gestion du plug-in**

Dans l'interface utilisateur Web de déploiement, vous pouvez installer le plug-in, puis le mettre à niveau ou le supprimer. Chaque fois que vous effectuez l'une de ces actions de gestion, vous êtes invité à créer un compte vCenter dans la fenêtre contextuelle. Chaque action de gestion est contrôlée par un privilège vCenter distinct.

Pour installer, mettre à niveau et supprimer le plug-in, vous devez attribuer les privilèges suivants :

- Extension
	- Extension de registre
	- Mettre à jour l'extension
	- Annuler l'enregistrement de l'extension

Vous pouvez créer un seul rôle et un seul compte avec les trois privilèges ou diviser les privilèges entre plusieurs comptes selon vos besoins.

#### **Accédez au plug-in**

Les utilisateurs finaux peuvent accéder au plug-in via vSphere. Vous devez attribuer le privilège suivant aux comptes qui utiliseront le plug-in :

- NetApp
	- Déploiement de ONTAP Select
		- **Administrateur**

## **Installez le plug-in vCenter Deploy**

Le plug-in vCenter Deploy est inclus avec l'utilitaire d'administration de ONTAP Select Deploy. Vous pouvez utiliser l'interface utilisateur Web de déploiement de ONTAP Select pour installer et enregistrer le plug-in sur le serveur vCenter.

#### **Avant de commencer**

- Révision ["Avant de commencer".](#page-5-1)
- Définissez un compte vCenter à déployer avec le privilège suivant : sessions.validate.session.
- Disposer d'informations d'identification pour un compte vCenter avec les privilèges suivants :
	- Extension
		- **Extension de registre**

#### **Description de la tâche**

Il est supposé que le serveur de gestion vCenter a déjà été ajouté au déploiement. Si le serveur vCenter n'a pas été ajouté, reportez-vous à la section ["Ajoutez un compte de serveur de gestion"](https://docs.netapp.com/fr-fr/ontap-select-9101/task_adm_security.html) pour en savoir plus.

- 1. Connectez-vous à l'interface utilisateur Web de l'utilitaire de déploiement à l'aide du compte administrateur.
- 2. Cliquez sur l'onglet **Administration** en haut de la page, puis cliquez sur **Management Servers** dans le volet de gauche.
- 3. Sélectionnez le serveur de gestion cible et cliquez sur Et cliquez sur **Enregistrer comme plugin**.
- 4. Indiquez les informations d'identification vCenter et sélectionnez la version du plug-in.

5. Cliquez sur **Enregistrer**.

## **Accédez au plug-in vCenter via vSphere**

Vous pouvez accéder au plug-in vCenter de déploiement via le client Web vSphere.

## **Avant de commencer**

Le plug-in vCenter doit être installé. En outre, le compte vCenter que vous utilisez lors de votre connexion à vSphere doit disposer des privilèges suivants :

- NetApp
	- Déploiement de ONTAP Select
		- Administrateur

## **Étapes**

- 1. Déconnectez-vous du client Web vSphere si vous êtes connecté.
- 2. Connectez-vous à vCenter à l'aide du client Web vSphere, sélectionnez HTML5 et acceptez le certificat SSL.

La déconnexion, puis la réactualisation des informations de configuration vCenter.

3. Cliquez sur **listes d'inventaire globales**.

## **Résultat**

Les options **clusters ONTAP Select** et **ONTAP Select Deploy** sont disponibles dans le volet de gauche. S'ils ne sont pas affichés, vous devez vous déconnecter puis vous reconnecter.

## **Vérifiez et supprimez le plug-in vCenter de déploiement**

Vous pouvez utiliser l'interface utilisateur Web de déploiement de ONTAP Select pour mettre à niveau ou supprimer le plug-in de déploiement du serveur vCenter. Vous pouvez également vérifier que le plug-in est toujours installé.

## **Avant de commencer**

- Révision ["Avant de commencer".](#page-5-1)
- Le plug-in VMware vCenter doit être installé et enregistré.
- Le compte d'administrateur vCenter doit disposer des privilèges vCenter suivants :
	- Extension
		- Mettre à jour l'extension
		- Annuler l'enregistrement de l'extension

- 1. Connectez-vous à l'utilitaire de déploiement à l'aide du compte administrateur.
- 2. Cliquez sur l'onglet **Administration** en haut de la page, puis cliquez sur **Management Servers** dans le volet de gauche.
- 3. Sélectionnez le serveur de gestion cible et cliquez sur  $\frac{1}{2}$  et sélectionner éventuellement sur :
	- a. **Vérifier le plugin**

## b. **Unregister Plugin**

4. Indiquez les informations d'identification vCenter si vous y êtes invité.

## **Une fois que vous avez terminé**

Si vous supprimez le plug-in, vous devez effectuer l'une des tâches suivantes pour terminer sa suppression du serveur vCenter :

- Redémarrez le serveur vCenter
- Supprimez manuellement le plug-in du serveur vCenter

## <span id="page-9-0"></span>**Suppression manuelle du plug-in de déploiement depuis vCenter**

Vous pouvez supprimer manuellement le plug-in de déploiement du serveur vCenter.

## **Avant de commencer**

Vous devez toujours commencer par supprimer le plug-in à l'aide du navigateur d'objets gérés VMware (MOB), puis en le supprimant des répertoires vSphere situés dans le serveur vCenter.

Il existe plusieurs instances dans lesquelles vous devez supprimer manuellement le plug-in :

- Le plug-in a été supprimé à l'aide de l'interface utilisateur native de l'utilitaire de déploiement, mais le serveur vCenter n'a pas pu être redémarré.
- L'utilitaire de déploiement a été déclassé sans retirer le plug-in.

## **Utilisez VMware MOB pour supprimer le plug-in**

Le MOB est une application VMware qui vous permet d'afficher et de gérer les objets sur un serveur VMware vCenter. Vous pouvez utiliser le MOB pour supprimer le plug-in vCenter de déploiement.

## **Étapes**

1. Accédez au MOB sur le serveur vCenter à l'aide d'un navigateur et connectez-vous :

https://<FQDN\_or\_IP-address>/mob

- 2. Cliquez sur **content**, puis sur **ExtensionManager**.
- 3. Vérifiez que le poste à supprimer est présent en fonction du nom complet :

com.netapp.selectdeploy

- 4. Cliquez sur **UnregisterExtension**.
- 5. Saisissez le nom de l'extension et cliquez sur **InvokeMethod**.

## **Résultat**

Le plug-in est supprimé de la liste des extensions.

## **Supprimez le plug-in du dossier de l'interface utilisateur vSphere**

Vous devez examiner le répertoire de l'interface utilisateur vSphere sur le serveur vCenter et supprimer le plug-in de déploiement si trouvé.

## **Avant de commencer**

Vous devez disposer du mot de passe pour le compte racine sur le serveur vCenter. Vous devez supprimer le plug-in à l'aide de vSphere MOB.

## **Étapes**

1. Utilisez SSH pour accéder au serveur vCenter et connectez-vous :

ssh root@<FQDN or IP-address>

- 2. Tapez **shell** et appuyez sur **entrée** pour lancer le shell Bash.
- 3. Accédez au vsphere-client-serenity Répertoire du service vSphere-UI :

```
cd /etc/vmware/vsphere-ui/vc-packages/vsphere-client-serenity
```
4. Déterminez s'il existe des répertoires du formulaire com.netapp.selectdeploy qui doit être supprimé :

ls -al

5. Arrêtez le client Web HTML5 vSphere-UI :

```
service-control --stop vsphere-ui
```
6. Supprimez le répertoire contenant les extensions de l'interface utilisateur :

rm -rf com.netapp.selectdeploy-1.0.0

7. Redémarrez le client Web HTML5 vSphere-UI :

service-control --start vsphere-ui

#### **Une fois que vous avez terminé**

Le redémarrage du plug-in déployé peut prendre plusieurs minutes et le rendre disponible.

## **Supprimez le plug-in du dossier client vSphere**

Vous devez examiner le répertoire du client vSphere sur le serveur vCenter et supprimer le plug-in de déploiement, le cas échéant. Bien que le plug-in de déploiement n'utilise pas Flash, il est recommandé d'examiner ce répertoire dans le cadre de la procédure de suppression du plug-in.

#### **Avant de commencer**

Vous devez disposer du mot de passe pour le compte racine sur le serveur vCenter. Vous devez supprimer le plug-in à l'aide du MOB vSphere et supprimer le plug-in du répertoire de l'interface utilisateur vSphere.

```
1. Utilisez SSH pour accéder au serveur vCenter et connectez-vous :
```

```
ssh root@<FQDN or IP-address>
```
- 2. Tapez **shell** et appuyez sur **entrée** pour lancer le shell Bash.
- 3. Accédez au vsphere-client-serenity Répertoire du service vSphere-client :

cd /etc/vmware/vsphere-client/vc-packages/vsphere-client-serenity

4. Déterminez s'il existe des répertoires du formulaire com.netapp.selectdeploy qui doit être supprimé :

ls -al

5. Arrêtez le client Web HTML5 vSphere-UI :

service-control --stop vsphere-client

6. Supprimez le répertoire contenant les extensions client :

rm -rf com.netapp.selectdeploy-1.0.0

7. Redémarrez le client Web HTML5 vSphere-UI :

service-control --start vsphere-client

#### **Une fois que vous avez terminé**

Le redémarrage du plug-in déployé peut prendre plusieurs minutes et le rendre disponible.

## <span id="page-11-0"></span>**Déployer un cluster ONTAP Select**

Vous pouvez utiliser le plug-in vCenter de déploiement via l'interface utilisateur Web vSphere pour déployer des clusters ONTAP Select.

## **Avant de commencer**

Vous devez préparer l'utilisation du plug-in de déploiement vCenter avant de déployer un cluster ONTAP Select.

#### **Préparation commune pour les grappes de toutes tailles**

Vous devez effectuer plusieurs étapes indépendamment de la taille du cluster :

- Lisez la section *mise en route* pour vous familiariser avec le plug-in de déploiement vCenter.
- Assurez-vous que l'utilitaire d'administration ONTAP Select Deploy est installé et en cours d'exécution.
- Installez le plug-in vCenter de déploiement.
- Préparez l'hôte de l'hyperviseur ou les hôtes sur lesquels le cluster ONTAP Select sera exécuté.
- Obtenez les fichiers de licence de stockage requis pour le ou les nœuds du cluster.
- Obtenez les identifiants des comptes suivants :
	- Déployer un compte administrateur
	- Compte vCenter avec accès au plug-in
- Si nécessaire, installez le certificat de déploiement SSL sur le Gestionnaire de certificats Windows en tant qu'autorité de certification racine approuvée.

• Assurez-vous que l'utilitaire de déploiement dispose d'un accès réseau au port 443 sur le serveur vCenter.

## **Préparation supplémentaire pour un cluster multinœud**

Outre la préparation commune, vous devez vous familiariser avec le vérificateur de réseau de déploiement avant de déployer un cluster multinœud.

## **Ajouter un hôte hyperviseur**

Vous pouvez ajouter des hôtes hyperviseurs à l'utilitaire de déploiement sur lequel les nœuds ONTAP Select s'exécutent avant de déployer un cluster. Si nécessaire, vous pouvez à la place ajouter les hôtes dans la boîte de dialogue de création du cluster.

## **Avant de commencer**

Consultez la section préparation au déploiement d'un cluster ONTAP Select.

## **Description de la tâche**

Vous pouvez ajouter un ou plusieurs hôtes en fonction de la taille du cluster.

## **Étapes**

- 1. Connectez-vous au serveur vCenter via vSphere HTML5 à l'aide d'un navigateur.
- 2. Dans la barre d'outils, cliquez sur **Menu**, puis sur **listes d'inventaire globales**.
- 3. Dans le volet de gauche, cliquez sur **ONTAP Select Deploy**, puis cliquez sur l'onglet **hosts**.
- 4. Cliquez sur **Ajouter** à droite.
- 5. Indiquez le nom d'hôte ou l'adresse IP de l'hôte, puis cliquez sur **Ajouter** ou **Ajouter et quitter**.

## **Créez un cluster à un seul nœud**

Vous pouvez utiliser le plug-in VMware vCenter via le client web vSphere pour déployer un cluster ONTAP Select composé d'un nœud unique.

## **Avant de commencer**

Consultez la section préparation au déploiement d'un cluster ONTAP Select et ajout d'un hôte d'hyperviseur. Vous pouvez ajouter l'hôte sur lequel le nœud ONTAP Select sera exécuté avant de créer le cluster ou dans le cadre de la création du cluster à un seul nœud.

## **Étapes**

- 1. Connectez-vous au serveur vCenter via vSphere HTML5 à l'aide d'un navigateur.
- 2. Cliquez sur **Menu** en haut, puis sur **listes d'inventaire mondiales**.
- 3. Cliquez sur **clusters ONTAP Select** dans le volet de gauche, puis sur **Nouveau ONTAP Select**.

Si vous n'avez pas accepté le certificat SSL auparavant, cliquez sur le lien IP dans le message d'avertissement et acceptez le certificat. Revenez ensuite à la page vCenter et cliquez sur le lien du message d'avertissement pour recharger la page.

- 4. Sur la page **Nouveau ONTAP Select**, entrez les détails du cluster et cliquez sur **Done**.
- 5. Dans la section **Node Setup**, indiquez la configuration et sélectionnez une licence.

Vous pouvez modifier le nom de nœud par défaut et télécharger une nouvelle licence si nécessaire.

6. Dans la section **Hypervisor and Network**, sélectionnez le type d'instance, l'hôte et les réseaux.

Vous pouvez ajouter un hôte si nécessaire. La licence pour le nœud doit respecter ou dépasser le type d'instance.

7. Dans la section **stockage**, sélectionnez la capacité de stockage et un pool de stockage.

Vous pouvez éventuellement activer RAID logiciel lors de l'utilisation d'une licence Premium.

8. Cliquez sur **Done** et vérifiez la configuration du cluster.

Vous pouvez modifier la configuration en cliquant sur Modifier dans chaque section selon vos besoins.

- 9. Cliquez sur **Suivant**.
- 10. Indiquez le mot de passe administrateur ONTAP et cliquez sur **Créer un cluster** pour lancer le processus de création du cluster, puis cliquez sur **OK** dans la fenêtre contextuelle de confirmation.

La création du cluster peut prendre jusqu'à 30 minutes.

11. Actualisez la page et sélectionnez le nouveau cluster, puis cliquez sur **Résumé** et **Détails** pour contrôler le processus de création de cluster en plusieurs étapes.

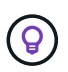

Si l'opération de création de cluster est initiée mais que l'opération n'a pas réussi à se terminer, le mot de passe d'administration ONTAP que vous avez défini n'est pas enregistré. Dans ce cas, vous pouvez accéder à l'interface de gestion du cluster ONTAP Select à l'aide du mot de passe changeme123 avec le admin compte.

#### **Une fois que vous avez terminé**

- Vérifiez que la fonctionnalité ONTAP Select AutoSupport est activée.
- Sauvegarder les données de configuration ONTAP Select Deploy.

## **Créez un cluster à plusieurs nœuds**

Vous pouvez utiliser le plug-in VMware vCenter via le client web vSphere pour déployer un cluster ONTAP Select composé de plusieurs nœuds.

#### **Avant de commencer**

Consultez la section préparation au déploiement d'un cluster ONTAP Select et ajout d'un hôte d'hyperviseur. Vous pouvez ajouter les hôtes sur lesquels les nœuds ONTAP Select s'exécuteront avant de créer le cluster ou dans le cadre de la création du cluster multinœud.

#### **Description de la tâche**

Un cluster multinœud ONTAP Select se compose d'un nombre pair de nœuds. Les nœuds sont toujours associés en tant que paires haute disponibilité.

## **Étapes**

- 1. Connectez-vous au serveur vCenter via vSphere HTML5 à l'aide d'un navigateur.
- 2. Cliquez sur **Menu** en haut, puis sur **listes d'inventaire mondiales**.
- 3. Cliquez sur **clusters ONTAP Select** dans le volet de gauche, puis sur **Nouveau ONTAP Select**

Si vous n'avez pas accepté le certificat SSL auparavant, cliquez sur le lien IP dans le message

d'avertissement et acceptez le certificat. Revenez ensuite à la page vCenter et cliquez sur le lien du message d'avertissement pour recharger la page.

4. Sur la page **Nouveau ONTAP Select**, entrez les détails du cluster et cliquez sur **Done**.

Sauf si vous avez une raison de définir la taille de la MTU du cluster, vous devez accepter la valeur par défaut et autoriser le déploiement effectuer les ajustements nécessaires.

5. Dans la section **Node Setup**, indiquez la configuration et sélectionnez les licences pour les deux nœuds de la paire HA.

Vous pouvez modifier les noms de nœud par défaut et télécharger de nouvelles licences si nécessaire.

6. Dans la section **hyperviseur et réseau**, sélectionnez le type d'instance, l'hôte et les réseaux pour chaque nœud.

Vous pouvez ajouter un hôte si nécessaire. Vous devez sélectionner les trois réseaux. Le réseau interne ne peut pas être identique au réseau de gestion ou de données. Les licences pour les nœuds doivent respecter ou dépasser le type d'instance.

7. Dans la section **stockage**, sélectionnez la capacité de stockage et un pool de stockage.

Vous pouvez éventuellement activer RAID logiciel lors de l'utilisation d'une licence Premium.

- 8. Si le cluster comporte quatre nœuds ou plus, vous devez configurer les nœuds dans les paires haute disponibilité supplémentaires en suivant la procédure utilisée pour la première paire haute disponibilité.
- 9. Cliquez sur **Done** et vérifiez la configuration du cluster.

Vous pouvez modifier la configuration en cliquant sur **Modifier** dans chaque section selon vos besoins.

- 10. Vous pouvez également exécuter le vérificateur de connectivité réseau afin de tester la connectivité entre les nœuds sur le réseau de cluster interne.
- 11. Cliquez sur **Suivant**.
- 12. Indiquez le mot de passe administrateur ONTAP et cliquez sur **Créer un cluster** pour lancer le processus de création du cluster, puis cliquez sur **OK** dans la fenêtre contextuelle de confirmation.

La création du cluster peut prendre jusqu'à 30 minutes.

13. Actualisez la page et sélectionnez le nouveau cluster, puis cliquez sur **Résumé** et **Détails** pour contrôler le processus de création de cluster en plusieurs étapes.

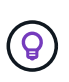

Si l'opération de création de cluster est initiée mais que l'opération n'a pas réussi à se terminer, le mot de passe d'administration ONTAP que vous avez défini n'est pas enregistré. Dans ce cas, vous pouvez accéder à l'interface de gestion du cluster ONTAP Select à l'aide du mot de passe changeme123 avec le admin compte.

#### **Une fois que vous avez terminé**

- Vérifiez que la fonctionnalité ONTAP Select AutoSupport est activée.
- Sauvegarder les données de configuration ONTAP Select Deploy.

## <span id="page-15-0"></span>**Déployez le plug-in et l'intégration à vCenter**

Le plug-in de déploiement est étroitement intégré au serveur vCenter. Grâce à cette intégration, vous pouvez facilement parcourir les ressources gérées par l'utilitaire de déploiement et le serveur vCenter. Plusieurs exemples de cette intégration sont fournis ci-dessous.

## **Ressources VMware affectées à un cluster ONTAP Select**

Un cluster ONTAP Select s'exécute sur VMware en tant que ensemble d'un ou de plusieurs nœuds. Chaque nœud est une machine virtuelle dédiée sur un hôte ESXi différent. Un cluster ONTAP Select est associé aux ressources VMware suivantes :

- Hôtes
- Machines virtuelles ONTAP
- Datastore
- Réseaux

Il existe plusieurs façons d'afficher les ressources VMware utilisées par un cluster ONTAP Select spécifique.

## **Affichez les ressources VMware d'un cluster via le plug-in**

Vous pouvez afficher les ressources VMware affectées à un cluster ONTAP Select via le plug-in de déploiement.

## **Étapes**

- 1. Connectez-vous au serveur vCenter via vSphere HTML5 à l'aide d'un navigateur.
- 2. Cliquez sur **clusters ONTAP Select** dans le volet **listes d'inventaire globales**.
- 3. Cliquez sur le cluster souhaité dans la liste de droite.
- 4. Cliquez sur l'onglet **plus d'objets** et sélectionnez la catégorie de ressources souhaitée en haut de la page.
- 5. Sélectionnez une ressource VMware spécifique pour afficher des informations supplémentaires.

## **Afficher les clusters ONTAP Select via une machine virtuelle ESXi**

Vous pouvez afficher le cluster ONTAP Select et les ressources associées en accédant à une machine virtuelle VMware.

- 1. Connectez-vous au serveur vCenter via vSphere HTML5 à l'aide d'un navigateur.
- 2. Cliquez sur **Menu** en haut, puis sur **VM et modèles**.
- 3. Sélectionnez la machine virtuelle souhaitée dans la liste de gauche.
- 4. Cliquez sur l'onglet **More Objects** pour afficher le cluster ONTAP Select exécuté dans la VM.
- 5. Pour afficher l'ensemble des ressources VMware associées au cluster, cliquez sur le cluster ONTAP Select, puis sur l'onglet **More Objects**.

## **Créez un cluster à un seul nœud sur un hôte ESXI**

Vous pouvez sélectionner un hôte d'hyperviseur ESXI via l'interface vSphere et déployer un cluster ONTAP Select à un seul nœud.

## **Étapes**

- 1. Connectez-vous au serveur vCenter via vSphere HTML5 à l'aide d'un navigateur.
- 2. Cliquez sur **Menu** en haut, puis sur **hôtes et clusters**.
- 3. Cliquez avec le bouton droit de la souris sur l'hôte de l'hyperviseur souhaité à gauche, sélectionnez **ONTAP Select**, puis cliquez sur **Nouveau ONTAP Select**.
- 4. Terminez le processus de déploiement en suivant les étapes de la section ["Déployer un cluster ONTAP](https://docs.netapp.com/fr-fr/ontap-select-9101/task_deploy_cluster.html) [Select"](https://docs.netapp.com/fr-fr/ontap-select-9101/task_deploy_cluster.html).

## <span id="page-16-0"></span>**Administration**

## **Diagnostics et support**

Vous pouvez effectuer plusieurs tâches de diagnostic et de support associées dans le cadre de l'administration de ONTAP Select.

## **Affiche les paramètres système**

Vous pouvez afficher les paramètres de base de l'utilitaire d'administration de déploiement via le plug-in vCenter.

## **Étapes**

- 1. Cliquez sur **ONTAP Select Deploy** dans le volet **listes d'inventaire mondiales**.
- 2. Cliquez sur l'onglet **Administration**.
- 3. Développez l'option **système** et cliquez sur **Paramètres**.
- 4. Mettez à jour la configuration du système selon vos besoins et cliquez sur **Enregistrer**.

## **Affiche les messages d'événement**

L'utilitaire d'administration Deploy comprend une fonction de consignation des événements qui fournit des informations sur l'activité du système. Vous pouvez afficher le contenu du journal des événements via le plugin de déploiement pour déboguer n'importe quel problème ou lorsque vous y êtes invité par le support.

## **Description de la tâche**

Vous pouvez filtrer la liste des messages d'événement en fonction de plusieurs caractéristiques, notamment :

- Catégorie
- Type
- Niveau
- Fréquence

## **Étapes**

1. Cliquez sur **ONTAP Select Deploy** dans le volet **listes d'inventaire mondiales**.

- 2. Cliquez sur l'onglet **Administration**.
- 3. Développez l'option **Events** et cliquez sur **Deploy**.
- 4. Vous pouvez également cliquer sur filtrage et créer un filtre pour limiter les messages d'événement affichés.

## **Activez AutoSupport**

AutoSupport est le principal outil de dépannage utilisé par NetApp pour prendre en charge ONTAP Select. Vous pouvez activer ou désactiver la fonction AutoSupport si nécessaire.

### **Description de la tâche**

Une fois le nouveau cluster déployé, vérifiez que AutoSupport est activé. Vous devez désactiver AutoSupport uniquement si nécessaire. Si vous désactivez le protocole AutoSupport, les données sont toujours collectées, mais elles ne sont pas transmises à NetApp.

## **Étapes**

- 1. Cliquez sur **ONTAP Select Deploy** dans le volet **listes d'inventaire mondiales**.
- 2. Cliquez sur l'onglet **Administration**.
- 3. Développez l'option **AutoSupport** et cliquez sur **configurer**
- 4. Activez ou désactivez le protocole AutoSupport si nécessaire.

## **Générez un package AutoSupport**

Le plug-in vCenter Deploy comprend la possibilité de générer un package AutoSupport. Vous devez générer un package pour déboguer des problèmes ou lorsque vous y êtes invité par le support.

#### **Description de la tâche**

Vous pouvez générer les packages AutoSupport suivants :

- Déploiement des journaux Fichiers journaux créés par l'utilitaire de déploiement ONTAP Select
- Dépannage Dépannage et informations de débogage sur les hôtes hyperviseurs et les nœuds ONTAP Select
- Performance Informations sur les performances relatives aux hôtes hyperviseurs et aux nœuds ONTAP Select

## **Étapes**

- 1. Cliquez sur **ONTAP Select Deploy** dans le volet **listes d'inventaire mondiales**.
- 2. Cliquez sur l'onglet **Administration**.
- 3. Développez l'option **AutoSupport** et cliquez sur **generate**.
- 4. Sélectionnez le type et fournissez une description pour le package ou indiquez un numéro de dossier, puis cliquez sur **générer AutoSupport**.
- 5. Dans le volet de gauche, cliquez sur **Historique** sous **AutoSupport** et recherchez le paquet.

Vous pouvez cliquer sur **Actualiser** si nécessaire.

#### **Une fois que vous avez terminé**

Vous pouvez télécharger le package AutoSupport sur votre poste de travail à l'aide de l'interface utilisateur

native de l'utilitaire de déploiement. Vous ne pouvez pas télécharger le pack à l'aide du plug-in Deploy vCenter.

## **Vérifiez la connectivité réseau**

Il existe plusieurs aspects du réseau que vous pouvez explorer et afficher.

## **Vérifiez la connectivité réseau**

Vous pouvez tester la connectivité réseau entre deux nœuds ONTAP Select ou plus sur le réseau de clusters interne. Vous devez généralement exécuter ce test avant le déploiement d'un cluster multinœud afin de détecter les problèmes susceptibles d'entraîner l'échec de l'opération. Vous pouvez également exécuter le test de connectivité après le déploiement et la mise en ligne d'un cluster.

## **Description de la tâche**

Chaque fois que vous démarrez le test, un nouveau processus est créé en arrière-plan et un identifiant d'exécution unique lui est attribué. Une seule séquence peut être active à la fois.

Le test est toujours exécuté en mode rapide qui effectue un test sans interruption de base. Un test PING est effectué, avec un test de la taille de MTU du réseau et du vSwitch.

## **Étapes**

- 1. Cliquez sur **ONTAP Select Deploy** dans le volet **listes d'inventaire mondiales**.
- 2. Cliquez sur l'onglet **Administration**.
- 3. Développez l'option **Network** et cliquez sur **Connectivity Checker**.
- 4. Cliquez sur **Exécuter nouveau** pour lancer le test.
- 5. Vous pouvez également cliquer sur **Filtering** et créer un filtre pour limiter les détails de test affichés.

## **Afficher l'état du service médiateur**

Chaque cluster ONTAP Select à deux nœuds est surveillé par le service de médiateur, qui facilite la gestion de la capacité haute disponibilité partagée par les nœuds. Vous pouvez afficher l'état du service médiateur pour chacun des clusters à deux nœuds définis dans l'utilitaire d'administration Deploy.

## **Description de la tâche**

Vous pouvez afficher la configuration de chaque médiateur, notamment :

- État actuel
- Deux nœuds ONTAP Select
- Cible iSCSI où les informations de contrôle haute disponibilité sont stockées

- 1. Cliquez sur **ONTAP Select Deploy** dans le volet **listes d'inventaire mondiales**.
- 2. Cliquez sur l'onglet **Administration**.
- 3. Développez l'option **Mediator** et cliquez sur **Status**.
- 4. Vous pouvez également cliquer sur **Filtering** et créer un filtre pour personnaliser la vue des clusters à deux nœuds surveillés par le service médiateur.

## **Clusters ONTAP Select**

Vous pouvez effectuer plusieurs tâches liées à l'administration d'un cluster ONTAP **Select** 

## **Déplacez un cluster ONTAP Select vers l'état hors ligne et en ligne**

Une fois le cluster créé, vous pouvez le mettre hors ligne ou en ligne selon vos besoins.

## **Étapes**

- 1. Cliquez sur **clusters ONTAP Select** dans le volet **listes d'inventaire globales**.
- 2. Cliquez avec le bouton droit de la souris sur le cluster souhaité pour afficher les actions disponibles.
- 3. Cliquez sur **mettre hors ligne** ou **mettre en ligne** selon les besoins et cliquez sur **Oui** pour confirmer la demande.

## **Supprimez un cluster ONTAP Select**

Vous pouvez supprimer un cluster ONTAP Select lorsqu'il n'est plus nécessaire.

#### **Avant de commencer**

Le cluster doit être défini sur l'état hors ligne.

#### **Étapes**

- 1. Cliquez sur **clusters ONTAP Select** dans le volet **listes d'inventaire globales**.
- 2. Cliquez avec le bouton droit de la souris sur le cluster souhaité pour afficher les actions disponibles.
- 3. Cliquez sur **Supprimer le cluster** et cliquez sur **Oui** pour confirmer la demande.

Si l'option de suppression n'est pas disponible, le cluster n'est pas à l'état hors ligne.

## **Licences ONTAP Select**

Vous pouvez effectuer plusieurs tâches associées dans le cadre de l'administration des licences ONTAP Select.

## **Gérer les licences**

Vous pouvez ajouter, modifier et supprimer des licences de niveau de capacité ONTAP Select selon vos besoins.

#### **Étapes**

- 1. Cliquez sur **ONTAP Select Deploy** dans le volet **listes d'inventaire mondiales**.
- 2. Cliquez sur l'onglet **Administration**.
- 3. Développez l'option **Licenses** et cliquez sur **Capacity Tier** ou **Capacity Pool** pour sélectionner le type de licence.

Les licences actuelles et tout problème s'affichent.

- 4. Vous pouvez également cliquer sur **Filtering** et créer un filtre pour limiter les licences affichées.
- 5. Effectuez la tâche souhaitée :
- a. Pour ajouter une licence, cliquez sur **+AJOUTER**, cliquez sur **Télécharger une ou plusieurs licences**, puis sélectionnez un fichier de licence.
- b. Pour supprimer une licence existante, cliquez sur l'icône de corbeille située à droite de la licence.

## <span id="page-20-0"></span>**Dépannage**

Vous devez connaître les techniques de dépannage disponibles et les erreurs courantes dans le cadre de la prise en charge du plug-in vCenter de déploiement.

## **Erreurs d'installation, de désinstallation et de mise à jour**

Si une erreur se produit pendant l'installation, la désinstallation ou une procédure de mise à jour, l'API renvoie un message d'erreur qui s'affiche par l'interface de déploiement utilisée pour lancer la procédure (interface utilisateur Web ou CLI).

Les erreurs courantes sont les suivantes :

- Informations d'identification incorrectes (nom d'utilisateur ou mot de passe)
- Plug-in non valide ou manquant spécifié pour l'installation
- Le serveur vCenter est hors ligne ou inaccessible

Pour plus d'informations sur une erreur, consultez les journaux suivants :

- Déployer le journal du serveur
- Journal du serveur vCenter

## **Erreurs de plug-in dans vCenter**

Si une erreur se produit au cours d'une session avec vCenter, un message d'erreur s'affiche. Les erreurs courantes sont les suivantes :

- Impossible de charger le contenu intégré dans vCenter à partir du serveur de déploiement car le certificat SSL du serveur de déploiement n'a pas été accepté dans le navigateur.
- Le serveur de déploiement ne parvient pas à autoriser l'ID de session d'un utilisateur vCenter qui tente d'accéder au plug-in de déploiement vCenter. La session est expirée.
- Privilèges insuffisants pour accéder au plug-in vCenter de déploiement.
- Le serveur déployé est hors ligne ou inaccessible.

Pour plus d'informations sur une erreur, consultez les journaux suivants :

- Journal du serveur vCenter
- Déployer le journal du serveur

## **Informations sur le copyright**

Copyright © 2024 NetApp, Inc. Tous droits réservés. Imprimé aux États-Unis. Aucune partie de ce document protégé par copyright ne peut être reproduite sous quelque forme que ce soit ou selon quelque méthode que ce soit (graphique, électronique ou mécanique, notamment par photocopie, enregistrement ou stockage dans un système de récupération électronique) sans l'autorisation écrite préalable du détenteur du droit de copyright.

Les logiciels dérivés des éléments NetApp protégés par copyright sont soumis à la licence et à l'avis de nonresponsabilité suivants :

CE LOGICIEL EST FOURNI PAR NETAPP « EN L'ÉTAT » ET SANS GARANTIES EXPRESSES OU TACITES, Y COMPRIS LES GARANTIES TACITES DE QUALITÉ MARCHANDE ET D'ADÉQUATION À UN USAGE PARTICULIER, QUI SONT EXCLUES PAR LES PRÉSENTES. EN AUCUN CAS NETAPP NE SERA TENU POUR RESPONSABLE DE DOMMAGES DIRECTS, INDIRECTS, ACCESSOIRES, PARTICULIERS OU EXEMPLAIRES (Y COMPRIS L'ACHAT DE BIENS ET DE SERVICES DE SUBSTITUTION, LA PERTE DE JOUISSANCE, DE DONNÉES OU DE PROFITS, OU L'INTERRUPTION D'ACTIVITÉ), QUELLES QU'EN SOIENT LA CAUSE ET LA DOCTRINE DE RESPONSABILITÉ, QU'IL S'AGISSE DE RESPONSABILITÉ CONTRACTUELLE, STRICTE OU DÉLICTUELLE (Y COMPRIS LA NÉGLIGENCE OU AUTRE) DÉCOULANT DE L'UTILISATION DE CE LOGICIEL, MÊME SI LA SOCIÉTÉ A ÉTÉ INFORMÉE DE LA POSSIBILITÉ DE TELS DOMMAGES.

NetApp se réserve le droit de modifier les produits décrits dans le présent document à tout moment et sans préavis. NetApp décline toute responsabilité découlant de l'utilisation des produits décrits dans le présent document, sauf accord explicite écrit de NetApp. L'utilisation ou l'achat de ce produit ne concède pas de licence dans le cadre de droits de brevet, de droits de marque commerciale ou de tout autre droit de propriété intellectuelle de NetApp.

Le produit décrit dans ce manuel peut être protégé par un ou plusieurs brevets américains, étrangers ou par une demande en attente.

LÉGENDE DE RESTRICTION DES DROITS : L'utilisation, la duplication ou la divulgation par le gouvernement sont sujettes aux restrictions énoncées dans le sous-paragraphe (b)(3) de la clause Rights in Technical Data-Noncommercial Items du DFARS 252.227-7013 (février 2014) et du FAR 52.227-19 (décembre 2007).

Les données contenues dans les présentes se rapportent à un produit et/ou service commercial (tel que défini par la clause FAR 2.101). Il s'agit de données propriétaires de NetApp, Inc. Toutes les données techniques et tous les logiciels fournis par NetApp en vertu du présent Accord sont à caractère commercial et ont été exclusivement développés à l'aide de fonds privés. Le gouvernement des États-Unis dispose d'une licence limitée irrévocable, non exclusive, non cessible, non transférable et mondiale. Cette licence lui permet d'utiliser uniquement les données relatives au contrat du gouvernement des États-Unis d'après lequel les données lui ont été fournies ou celles qui sont nécessaires à son exécution. Sauf dispositions contraires énoncées dans les présentes, l'utilisation, la divulgation, la reproduction, la modification, l'exécution, l'affichage des données sont interdits sans avoir obtenu le consentement écrit préalable de NetApp, Inc. Les droits de licences du Département de la Défense du gouvernement des États-Unis se limitent aux droits identifiés par la clause 252.227-7015(b) du DFARS (février 2014).

#### **Informations sur les marques commerciales**

NETAPP, le logo NETAPP et les marques citées sur le site<http://www.netapp.com/TM>sont des marques déposées ou des marques commerciales de NetApp, Inc. Les autres noms de marques et de produits sont des marques commerciales de leurs propriétaires respectifs.